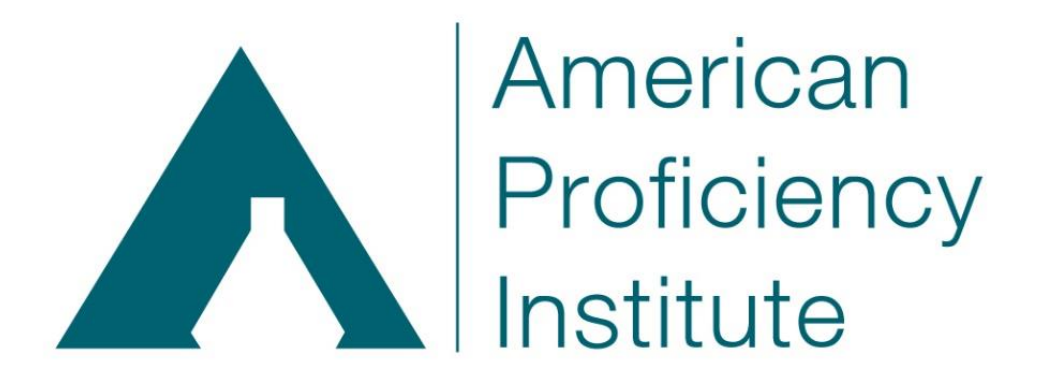

*Innovative Solutions - Technical Excellence*

# API ImageViewer

*Virtual Microscopy*

API ImageViewer Instructions

## **Table of Contents**

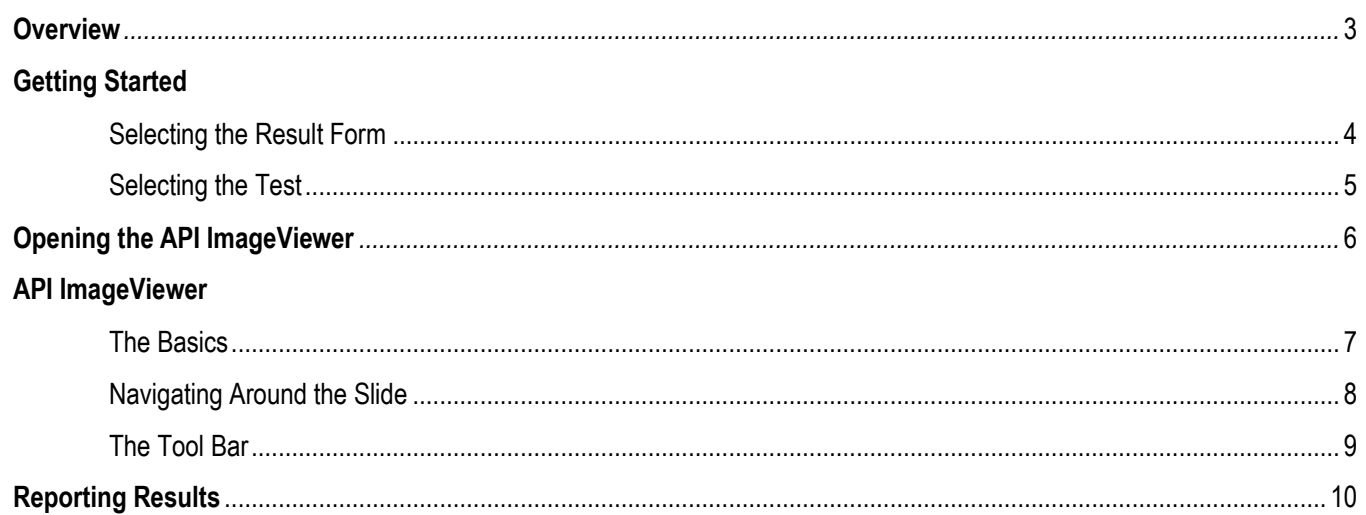

#### **Overview**

American Proficiency Institute (API) has integrated the latest technology with proficiency testing to enhance the microscopy experience. The *API ImageViewer* simulates a microscope, allowing laboratories to view a virtual image of the selected cells/objects as well as the surrounding fields. Some of the features include:

- Easy to maneuver
- High resolution image
- Ability to view entire slide
- Can be used for training purposes
- More closely resembles a patient specimen
- Allows for group discussion after the test event

With just a few simple controls, laboratories are able to:

- Toggle to full screen
- Navigate around the slide
- Zoom in and out to desired magnification
- Adjust the brightness and contrast of the image
- Determine the diameter of the cell/object in microns with the measuring tool

This new technology more closely resembles a patient specimen, allowing laboratories to identify the cells/objects with more confidence. To get started, use the instructions on the following pages.

#### **Getting Started – Selecting the Result Form**

Log into API Paperless Proficiency Testing. Proceed to the result entry screen for the virtual program using the following instructions. If you are already on this screen, skip to page six.

Select **MANAGE RESULTS** to see a list of your Current Result Forms.

Select the Result Form and Kit.

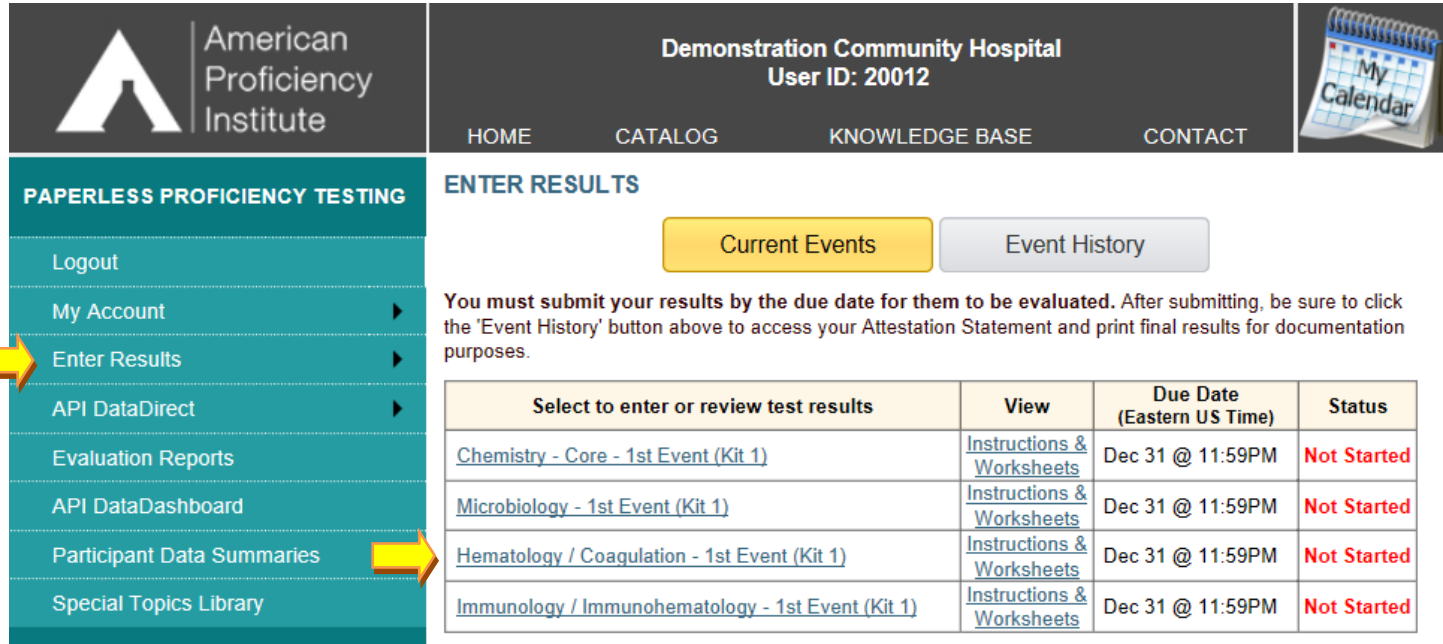

### **Getting Started – Select the Test**

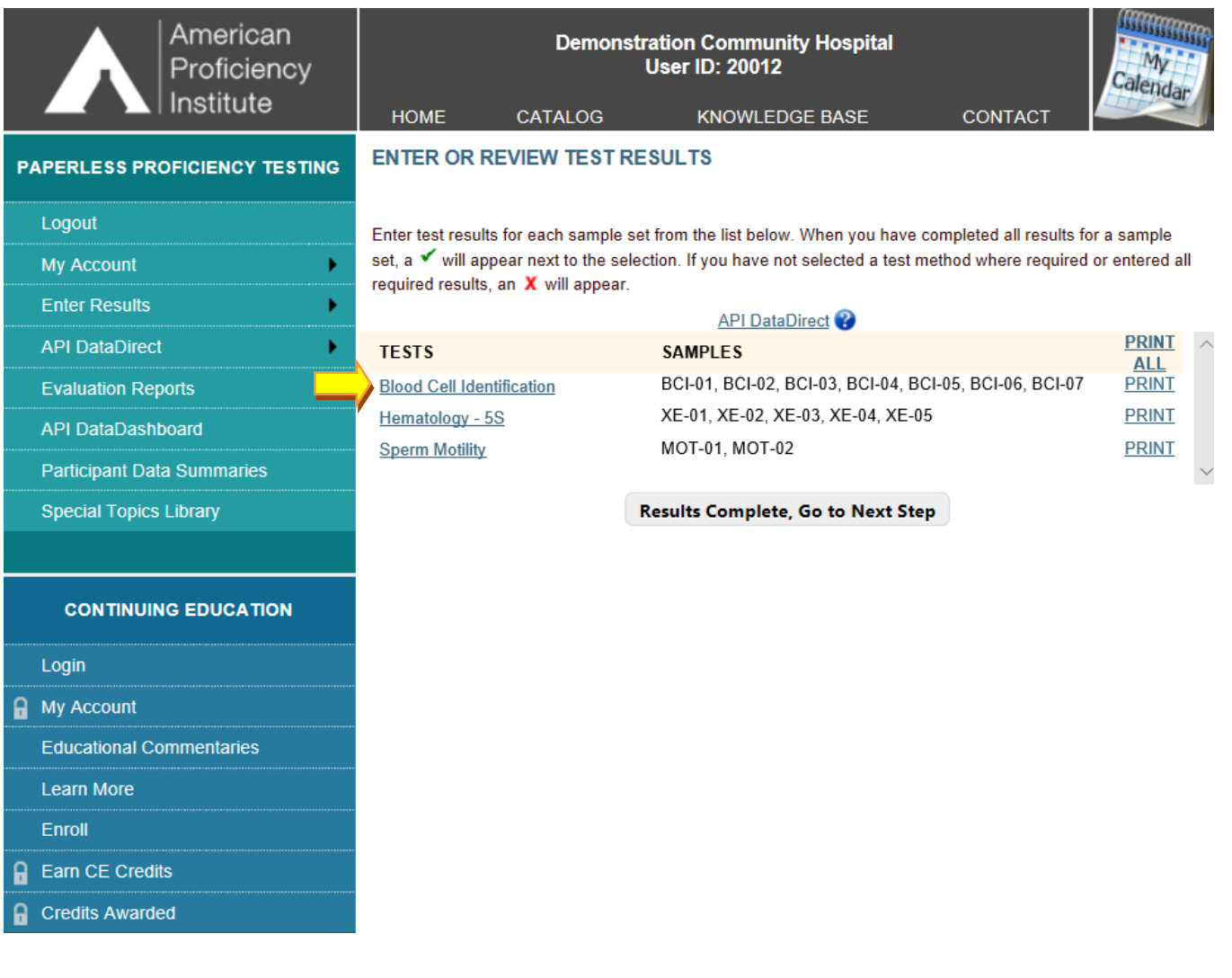

#### **Opening the API ImageViewer**

You can access the ImageViewer by clicking on any of the microscope links located under each sample number.

If you hover over the microscope with your cursor, you will see a preview of the image for that sample number.

Click on the microscope to go directly to the cell/image that corresponds with that sample number.

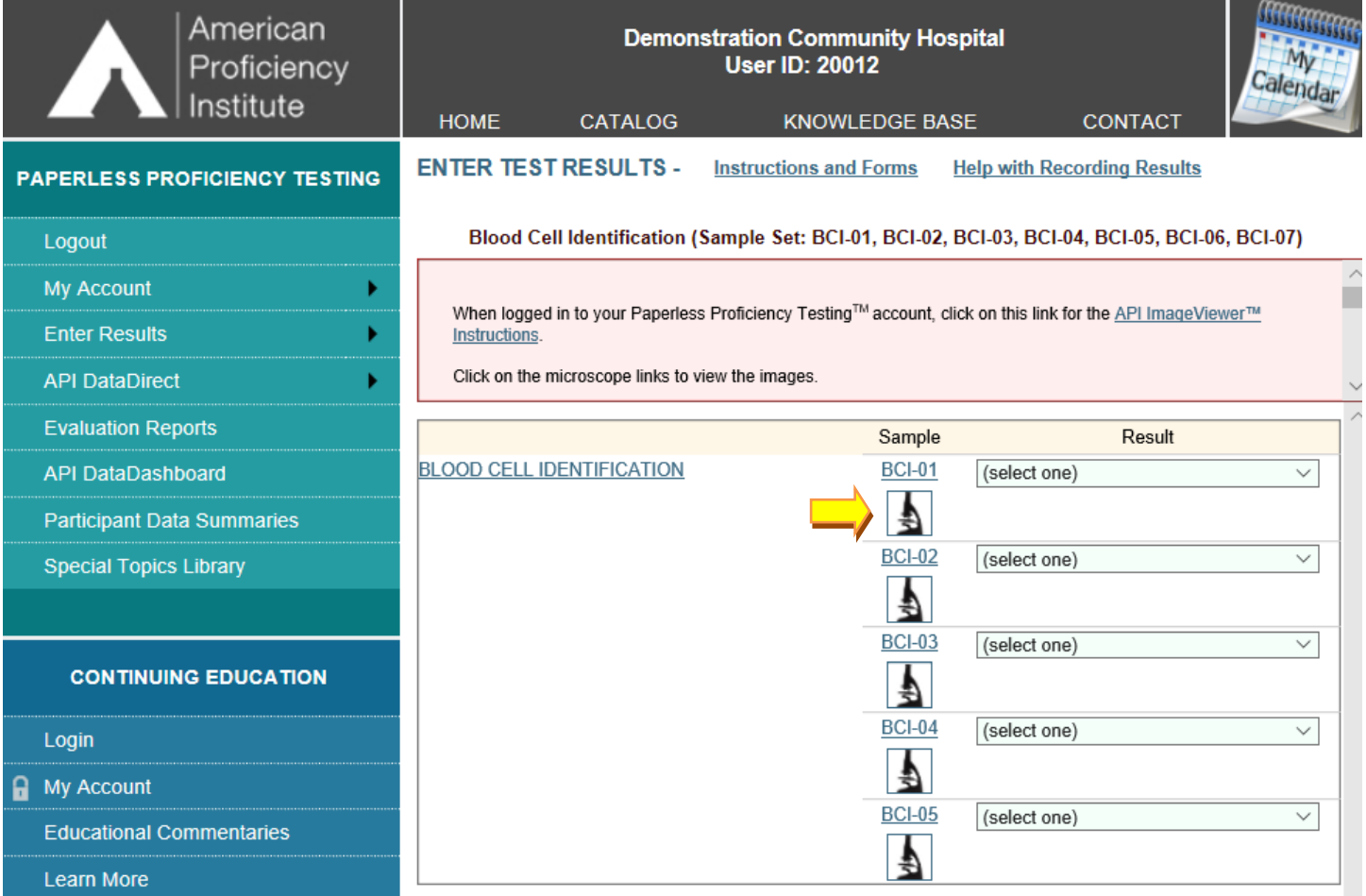

#### **API ImageViewer - The Basics**

When the ImageViewer opens, you will see the patient slide. The example below shows a peripheral blood smear.

- 1. The tool bar is located on the left side of the screen.
- 2. The cell currently selected for identification may be displayed within a circle or by an arrow.
- 3. The sample ID number for the cell within the circle is shown in the annotation slide bar.
- 4. To open and close the annotation slide bar, select *Click Here*.
- 5. The box in the lower right-hand corner of the screen contains a thumbnail which shows the location of the viewing area on the slide.

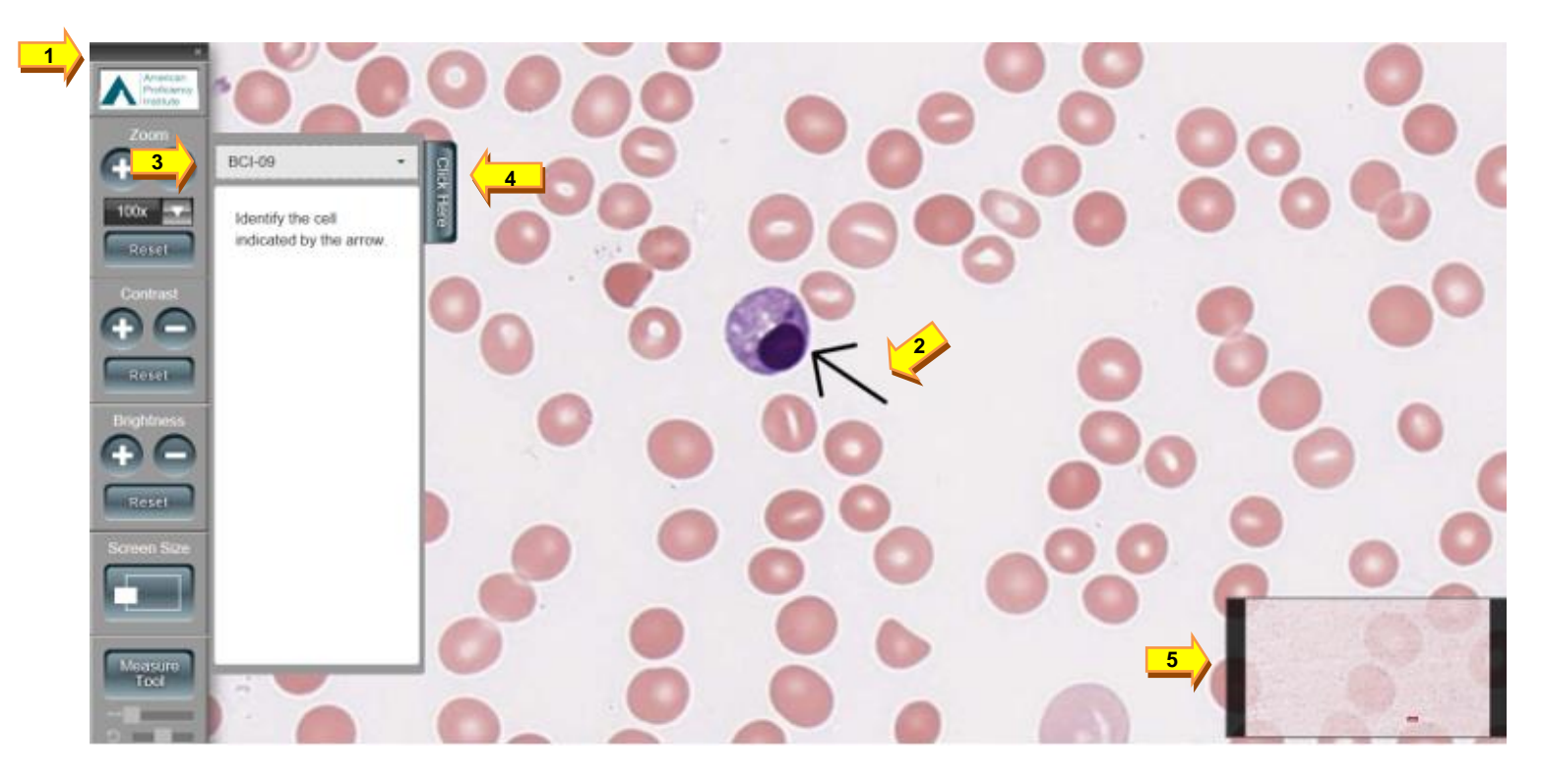

#### **API ImageViewer – Navigating Around the Slide**

You can navigate around the slide by:

- 1. Clicking and dragging the screen.
- 2. Pressing the arrows on your keyboard.
- 3. Clicking and dragging the thumbnail located in the lower right-hand corner of the screen.

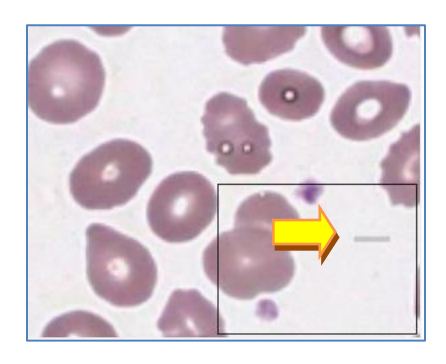

You can locate the other cells for identification two ways:

1. Click the drop-down arrow in the annotation slide bar to choose another cell. **Please note: If the sample ID number is not listed, go to step 2.**

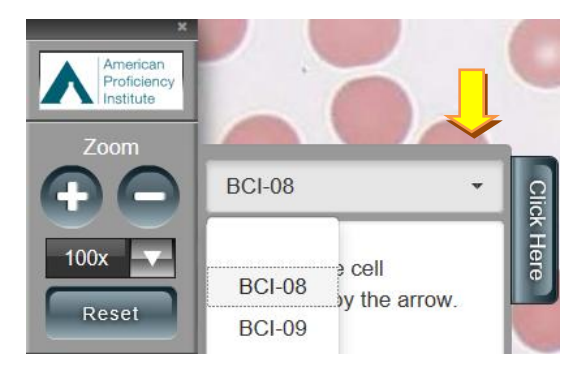

2. Close the ImageViewer by clicking on the "x" for the ImageViewer tab. This will take you back to the result entry page. From this screen, you can click on the microscope under the sample number you would like to view.

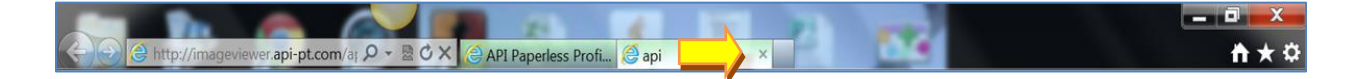

#### **API ImageViewer – The Tool Bar**

The following graphic illustrates the Tool Bar features.

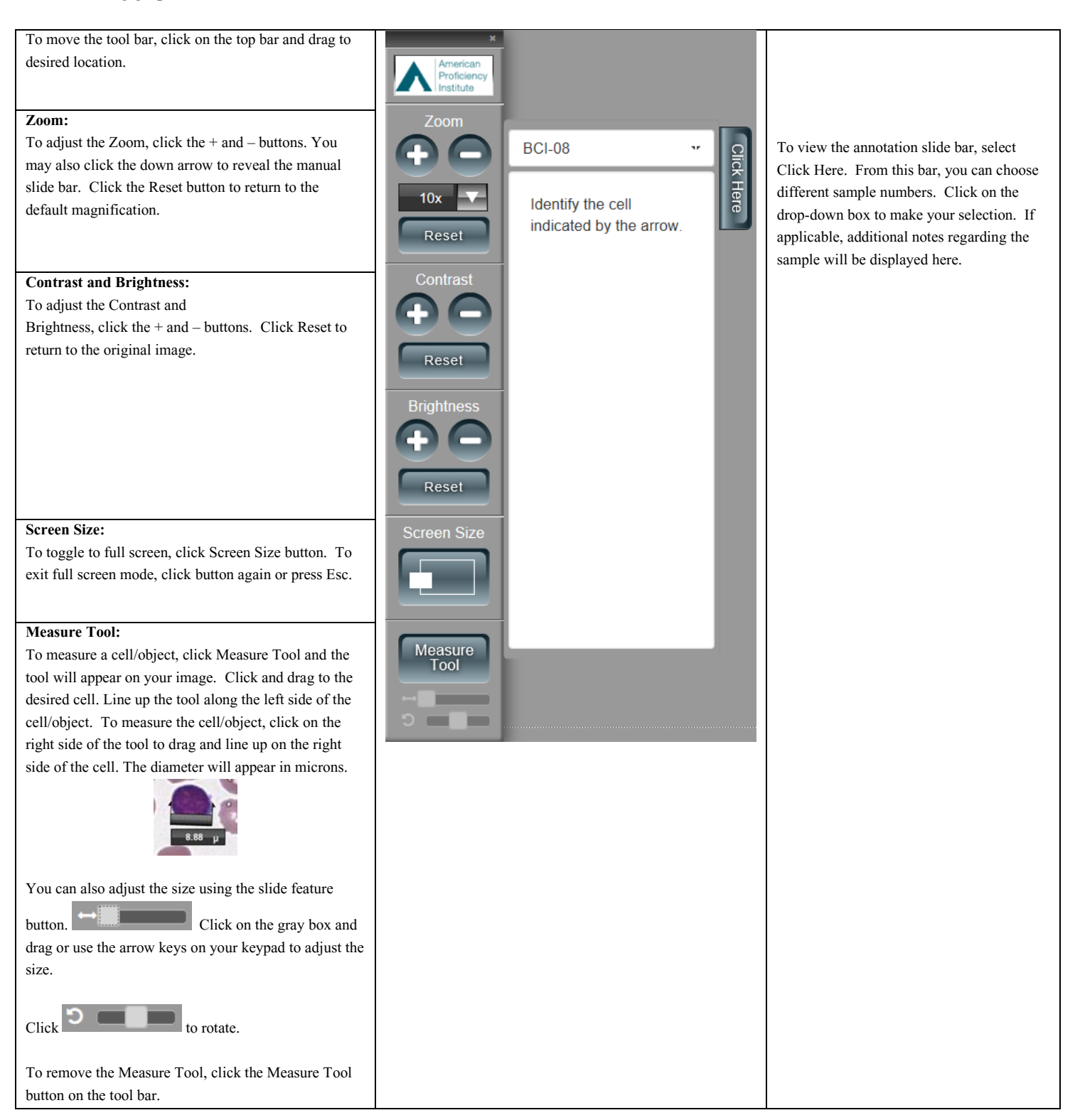

#### **Reporting Results**

To report your results online, return to the Enter Test Results screen. Click the arrow in the drop-down box to display the result choices. To make your selection, click to highlight it. Click *Save* at the bottom of the page once you have entered all of your results.

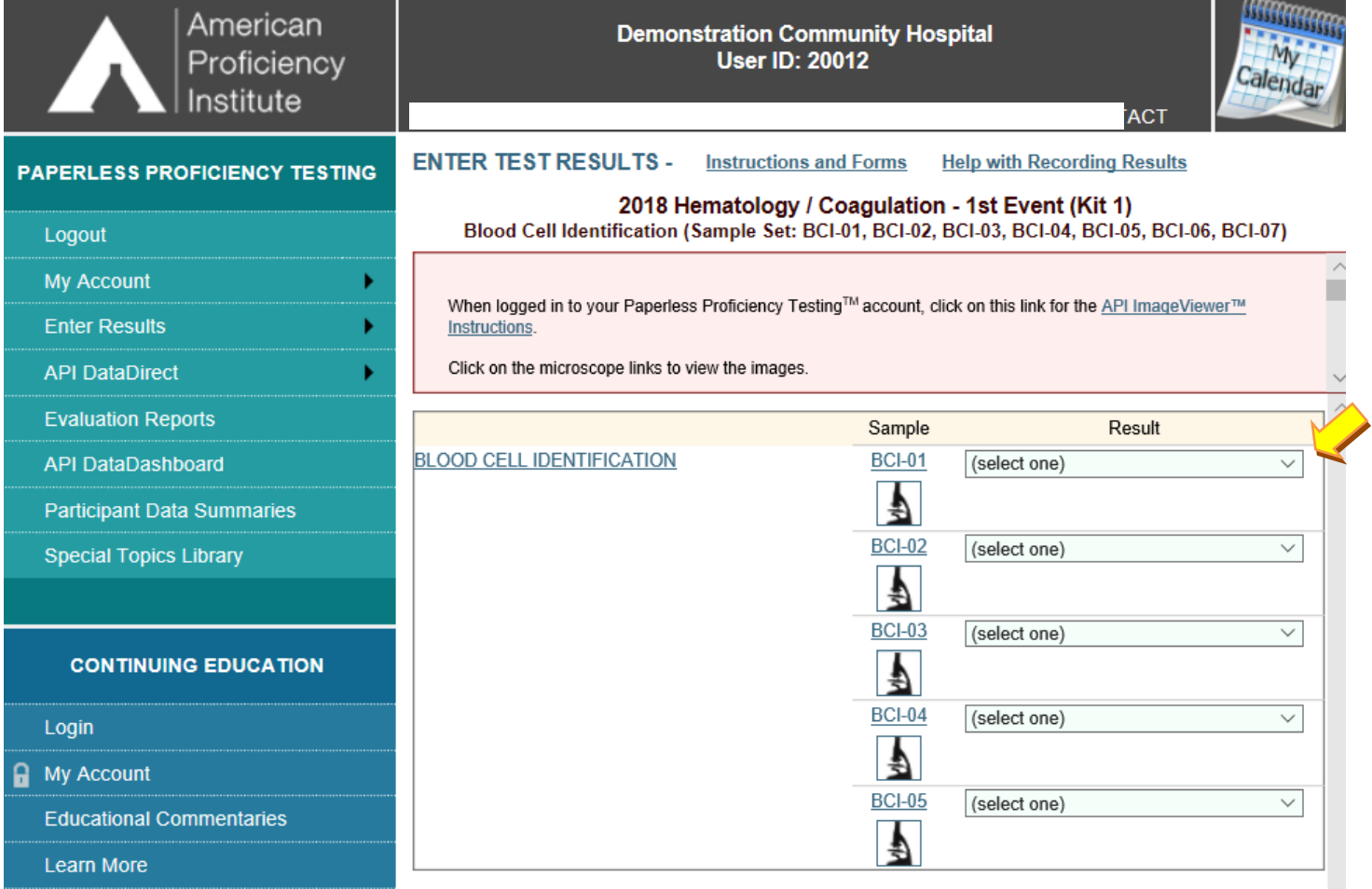